#### InformaCast Enabled WiFi Alert Button berData Quick Start GuideThe IP Endpoint Company

# 1.0 Out-of-Box and Prior to Final Installation

- 1.1. Verify that you have received all of the parts listed on the *Quick Reference* placemat.
- 1.2. Download the current manual, otherwise known as an *Operations Guide*, which is available in the **Downloads** section at the following webpage: **<https://www.cyberdata.net/products/011527>**
- **Note** You can also navigate to the **Documentation** page by going to **<www.CyberData.net>** and following the steps that are indicated by the following figures:

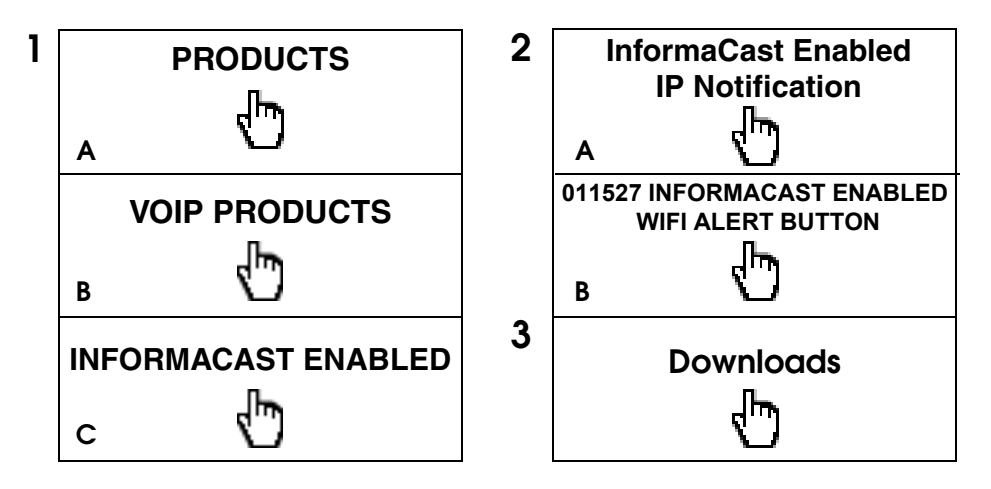

## 2.0 Select Power Source

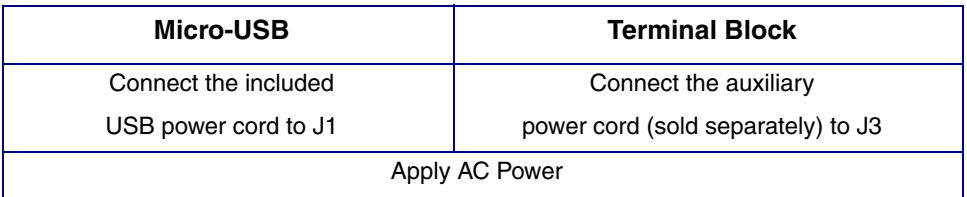

# 3.0 Power Test

2.1. Plug in the CyberData device and monitor the front panel LED activity. See the following figure:

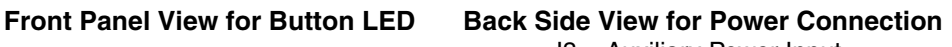

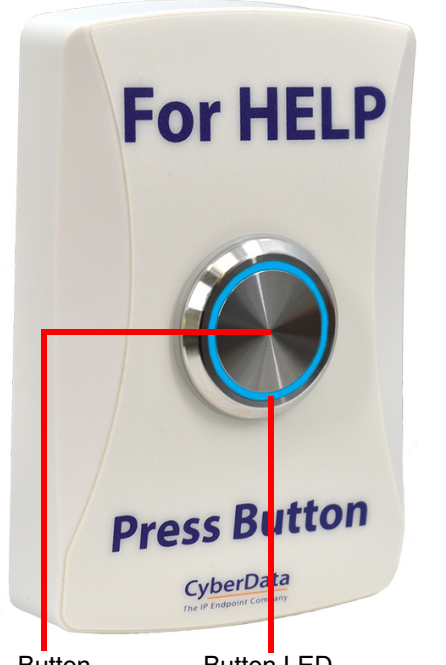

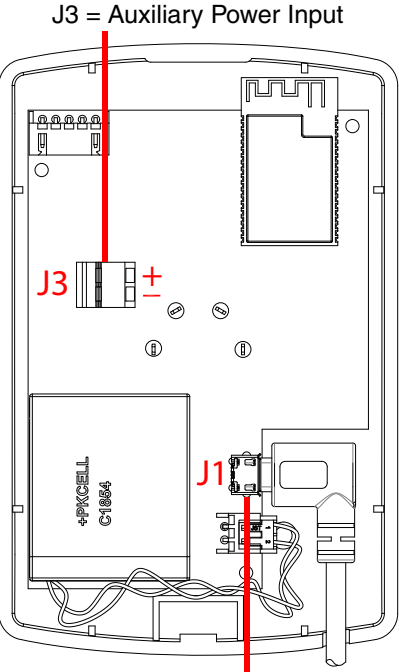

Button Button LED J1 = Micro-USB Power Connection

- 2.2. The Button LED will enter a fade pattern until it joins a network, at which point it will be solid on. If the Button LED is inactive, then that suggests a power problem.
- 2.3. For the battery circuit, connect the provided shunt across the **BAT** jumper connections as shown in the following figure.

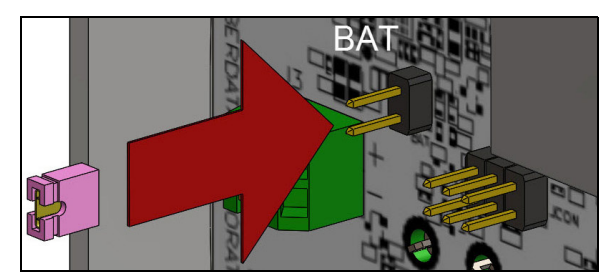

This concludes the power test. Go to Section 4.0, "Connecting to the [Network".](#page-2-0)

## <span id="page-2-0"></span>4.0 Connecting to the Network

- 3.1. Download and install the CyberData WiFi Alert Button Setup Utility and Drivers
- 3.2. Install the CDM21228\_Setup.exe included in the WiFi Alert Button Driver.
- 3.3. For initial installation, connect the device to a Windows-based PC using the included Micro USB-to-USB Cable. The product must first be configured on a PC via USB before it is ready to be connected on the USB/AC adapter.
- 3.4. Open the CyberData WiFi Alert Button Utility, and select the device to be configured.
- 3.5. Select the **Configure** button.
- 3.6. Select the **AP Scan** button to detect all WiFi Networks.
- 3.7. Double-click the desired WiFi Access point SSID from the list of access points.
- **Note** The access point used must be able to communicate with the InformaCast Server.
- 3.8. Set the password or PSK for the access point. If necessary, assign a Static IP Address for the button.
- 3.9. Press **Commit** to save changes to the device. The device will reboot.
- 3.10. After the device initializes, it will make an SLP request to determine the location of the InformaCast Server and download a standard speaker configuration file.
- **Note** This process requires SLP to be enabled on the InformaCast Server. For an explanation of how to point to the InformaCast server without using SLP, please see the Operations Guide.
- 3.11. The device is now ready to be used with the InformaCast server. Please follow instructions on setting up a M2M relay on InformaCast, so a message can be triggered by the device.
- 3.12. For more information, please refer to the Setup Guide in the **Downloads** section at the following webpage: **<https://www.cyberdata.net/products/011527>**

# 5.0 Contacting CyberData VoIP Technical Support

You are welcome to call CyberData VoIP Technical Support at 831-373-2601 x333. Business hours are 7:00 AM - 5:00 PM Pacific Time, Monday through Friday.

We encourage you to access our Technical Support help desk at the following address:

**<http://support.cyberdata.net/>**

**Note** You can also access the Technical Support help desk by going to **www.CyberData.net** and clicking on the **[SUPPORT](http://support.cyberdata.net/)** menu.

The Technical Support help desk provides the options of accessing documentation for your CyberData product, browsing the knowledge base, and submitting a troubleshooting ticket.

Please be advised requests for Returned Materials Authorization (RMA) numbers require an active VoIP Technical Support ticket number. A product will not be accepted for return without an approved RMA number.